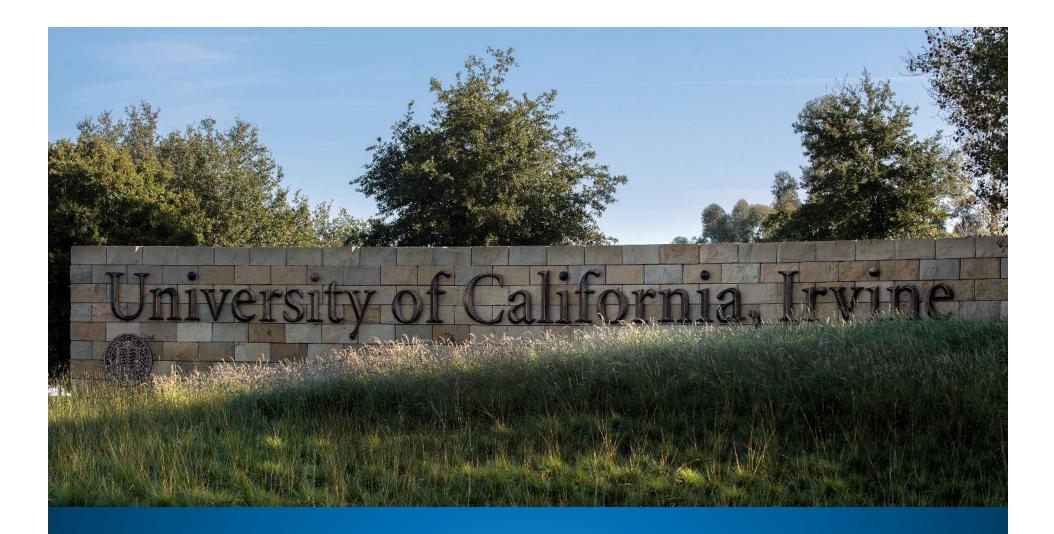

#### Import Lines on Customer Invoice: Quick Guide for Financial Services AR

### **Import Accounting Lines**

The Customer Invoice (INV) in Financial Services' implementation of Accounts Receivable (AR) has an 'import lines' feature. This is useful for areas that have multiple line items they want to bill for on an invoice, in lieu of an overall invoice template.

This Import Lines button (Accounting Lines tab) allows you to use Excel to create & import a .csv (Comma Separated Value) file, so long as it is in the proper format and contains valid field values.

| SOURCE                 |                            |                               |                              |                              |                  |            | HIDE DETAILS |            |
|------------------------|----------------------------|-------------------------------|------------------------------|------------------------------|------------------|------------|--------------|------------|
| * CHART                | * ACCOUNT                  | SUB-ACCOUNT                   | * OBJECT                     | SUB-OBJECT                   | PROJECT          | ORG REF ID | * AMOUNT     | ACTIONS    |
| ~                      | ٩                          |                               |                              |                              |                  |            |              | 0.00       |
| * INVOICE ITEM<br>CODE | * INVOICE ITEM<br>QUANTITY | * INVOICE ITEM<br>DESCRIPTION | INVOICE ITEM<br>SERVICE DATE | * INVOICE ITEM<br>UNIT PRICE | LINE DESCRIPTION |            |              | <b>c</b> + |

## Find Accounting Lines Template

From the Accounting Lines tab in the Customer Invoice document, select the "Import Templates" link to go to the Importing Accounts Lines instructions on Accounting's website (hyperlinked from KFS)

| ACCOUNTING | LINES 🔻 I | mport Templates |          |            |         |            |              | ^            |
|------------|-----------|-----------------|----------|------------|---------|------------|--------------|--------------|
| SOURCE     |           |                 |          |            |         | H          | HIDE DETAILS | IMPORT LINES |
| * CHART    | * ACCOUNT | SUB-ACCOUNT     | * OBJECT | SUB-OBJECT | PROJECT | ORG REF ID | * AMOUNT     | ACTIONS      |

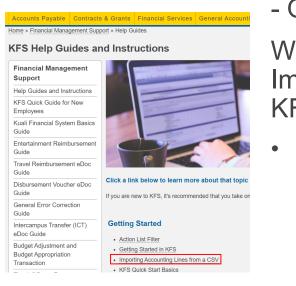

#### - OR -

When not in the KFS eDoc, you can go directly to the Importing Accounting Lines guide, from Accounting's KFS Help Guides and Instructions page:

<u>https://accounting.uci.edu/support/guides/index.html</u>

## Find Accounting Lines Template

Accounting's website details instructions on how to use the Import Accounting Lines for all types of documents in KFS

• Select the "navigate here" link to access all eDoc templates

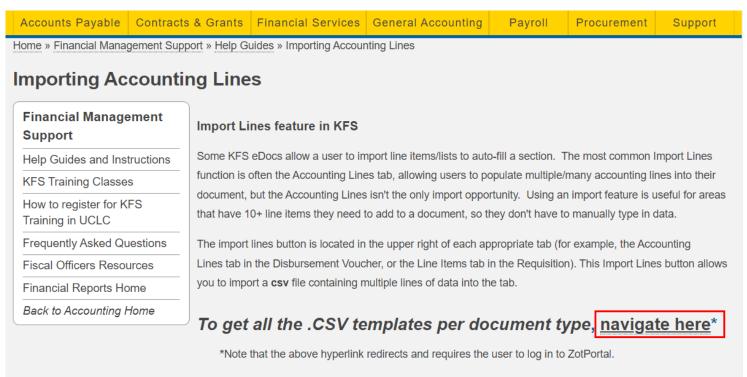

Different types of KFS eDocs use different import templates, but in some cases multiple e-docs can use the same template. The columns of the .csv import template files varies by document type. Using the incorrect

#### **Download Financial Services AR Template**

Select the "Download template for" link above Financial Services Accounts Receivable (AR) and open the xlsx template download

| CMS File View -                                                                                                    |         |
|----------------------------------------------------------------------------------------------------|---------|
| Import Line Templates                                                                                                    | Options |
| <b>Summary:</b> This page provides the links to the templates used for Accounting Lines import from csv. See the guide on how to import lines from a csv.                                                                                                    |         |
| Download template for:<br>• Advance Deposits(AD)<br>• Cash Receipt(CR)<br>• Credit Card Receipts(CCR)<br>• Distribution of Income and Expense(DI)<br>• Disbursement Voucher(DV)<br>• Internal Billing(IB)<br>• Pre-Encumbrance-encumbrance lines only(PE)<br>• Service Billing(SB) |         |
| Download template for:<br>• Auxiliary Voucher(AV)                                                                                                    |         |
| Download template for:     Financial Services Accounts Receivable (AR)                                                                                                    |         |
| <ul> <li>Download template for:</li> <li>Budget Appropriation Transaction for KBM Users (BAT-KBM)</li> </ul>                                                                                                    |         |

\*\*\*Ensure that your browser settings allow for popups/downloads

## Edit the Template & Save

- Populate required information: marked with an \* (asterisk)
- Enter any optional field columns as needed
- Delete the first two rows of the template (rows 1 and 2)
  - Using the incorrect format or skipping column required fields for the .csv file causes the import to fail or have errors.
- Save your document (see next slide)

| 1   | Α      | В            | С          | D          | E          | F        | G           | Н           | 1         | J                      | K                 | L      | М           | N                  |
|-----|--------|--------------|------------|------------|------------|----------|-------------|-------------|-----------|------------------------|-------------------|--------|-------------|--------------------|
| -1) | Delete | the first ty | wo rows of | f text bef | fore savin | g your d | locument to | import into | a CSV fo  | ormat                  | *Indicates Requi  | ered f | ield        | Put "N" on all     |
| -2) | Chart* | Account*     | Sub-Acct   | Object*    | Sub-Obj    | Project  | Org Ref ID  | Item Code*  | Quantity* | Item Desc*             | Item Service Date | UoM*   | Unit Price* | Taxable Indicator* |
| 3   | IR     | SS10854      |            | R821       |            |          |             | SUNDRY      | 12        | SERVICE AGREEMENT      | 2/25/2023         | EA     | 1000        | N                  |
| 4   | IR     | SA10152      |            | S975       |            |          |             | SUNDRY      | 1         | SAMPLES                | 2/25/2023         | EA     | 60.17       | N                  |
| 5   | IR     | SA10155      |            | 8135       |            |          |             | SUNDRY      | 1         | <b>OREINTATION FEE</b> | 2/25/2023         | EA     | 80.09       | N                  |
| 6   | IR     | SA11096      |            | R821       |            |          |             | SUNDRY      | 3         | SUPPORT HOURS          | 2/13/2023         | EA     | 75          | N                  |
| 7   | IR     | FG15322      |            | R630       |            |          |             | SUNDRY      | 36        | SUPPLIES               | 2/13/2023         | EA     | 10.02       | N                  |
| •   |        |              |            |            |            |          |             |             |           |                        |                   |        |             |                    |

**Important Note:** KFS allows many accounting lines to be entered. However, only up to **14** appear on a *printed invoice* to give to a Customer. If you need to import more than 14 lines, contact Financial Services for guidance: <u>nonstudentar@uci.edu</u>

### Edit the Template & Save

#### Save the spreadsheet as a CSV (comma delimited (\*csv) file

|   | А  | В       | С | D    | E | F | G | H      | 1  | J                      | K         | L  | М     | Ν |
|---|----|---------|---|------|---|---|---|--------|----|------------------------|-----------|----|-------|---|
| 1 | IR | SS10854 |   | R821 |   |   |   | SUNDRY | 12 | SERVICE AGREEMENT      | 2/25/2023 | EA | 1000  | N |
| 2 | IR | SA10152 |   | S975 |   |   |   | SUNDRY | 1  | SAMPLES                | 2/25/2023 | EA | 60.17 | Ν |
| 3 | IR | SA10155 |   | 8135 |   |   |   | SUNDRY | 1  | <b>OREINTATION FEE</b> | 2/25/2023 | EA | 80.09 | N |
| 4 | IR | SA11096 |   | R821 |   |   |   | SUNDRY | 3  | SUPPORT HOURS          | 2/13/2023 | EA | 75    | N |
| 5 | IR | FG15322 |   | R630 |   |   |   | SUNDRY | 36 | SUPPLIES               | 2/13/2023 | EA | 10.02 | N |
| 6 |    |         |   |      |   |   |   |        |    |                        |           |    |       |   |

Use the 'Save As' feature in Excel and before selecting the save button, change the type via dropdown & select CSV(Comma delimited) (\*.csv)

| $\odot$ | Save As                                    |                                               |                   |
|---------|--------------------------------------------|-----------------------------------------------|-------------------|
| ☆ Home  |                                            | ↑  Downloads                                  |                   |
| 🖹 New   | L Recent                                   | FS-AR-template (2)                            |                   |
| 🗁 Open  | UC Irvine                                  | CSV (Comma delimited) (*.csv)<br>More options | ▼ 🖓 Save          |
| Info    | OneDrive - UC Irvine<br>kschoby@ad.uci.edu | New Folder                                    |                   |
| Save    | Sites - UC Irvine<br>kschoby@ad.uci.edu    | Name 1                                        | Date modified     |
| Save As | Other locations                            |                                               |                   |
| Print   | This PC                                    | 360cleanup                                    | 8/8/2022 12:05 PM |
|         |                                            |                                               |                   |

## Financial Services AR Template Fields

| Field                                                                                                   | Description                                                                                                    |
|----------------------------------------------------------------------------------------------------|----------------------------------------------------------------------------------------------------|
| Chart, Account, Sub-<br>Acct, Object, Sub-Obj,<br>Project, Org Ref ID                                   | <ul> <li>Full Accounting Unit (FAU) fields should be populated with the Department's Income or Department Receivables account/object. Each field must contain an active/valid value from KFS. Org Ref ID is free-fill up to 10 characters. All of these fields appear on the General Ledger and may 'collapse' to post one accounting line entry if all of these fields are the same.</li> <li>(Note that "Line Description" in the Accounting Lines tab is not part of the Import Template, but that also appears on a GL and will separate different GL entries)</li> </ul> |
| Item Code<br>(for Financial Services AR<br>use <i>SUNDRY</i> or <i>THIRDP</i><br><i>item code</i> only) | <ul> <li>SUNDRY: Sundry Debtors= Goods and services, fines, claims for reimbursement, and other miscellaneous obligations due to the University.</li> <li>THIRDP: Third-Party Sponsors= Payments due from Third-Party sponsors- e.g., College Prepaid Plans, State programs, Department of Veterans Affairs, Private Programs, etc.</li> </ul>                                                                                                    |
| Unit of Measure (UOM)                                                                                   | Enter the 2-digit code "EA" (Each) for the unit of measure. This is not shown on the invoice, yet will be required when using the upload template.                                                                                                    |
| Quantity                                                                                                | Qty of items being billed for (value should be 1 for all non-qty items)                                                                                                    |
| Item Description                                                                                        | Item description appears on an invoice & should be a very short description of item or service                                                                                                    |
| Item Service Date                                                                                       | Optional (can leave blank) Date of the date the good was in service/used- mm/dd/yyyy                                                                                                    |
| Unit Price                                                                                              | The price per Unit of Measure. For Qty of "1", this is the total amount of the line item                                                                                                    |
| Taxable Indicator                                                                                       | Always enter "N" in this field (Tax isn't shown on the Accounting Lines or Invoice)                                                                                                    |

### Import Saved CSV Template

#### Accounting Lines tab: Select the Import Lines button

| ACCOUNTING LINES    | 🐺 Import Templates      |                               |                              |                           |                  |            |              | ^            |
|---------------------|-------------------------|-------------------------------|------------------------------|---------------------------|------------------|------------|--------------|--------------|
| SOURCE              |                         |                               |                              |                           |                  |            | HIDE DETAILS | IMPORT LINES |
| * CHART             | * ACCOUNT               | SUB-ACCOUNT                   | * OBJECT                     | SUB-OBJECT                | PROJECT          | ORG REF ID | * AMOUNT     | ACTIONS      |
| ~                   |                         |                               |                              |                           | ٩                |            | 0.00         |              |
| * INVOICE ITEM CODE | * INVOICE ITEM QUANTITY | * INVOICE ITEM<br>DESCRIPTION | INVOICE ITEM SERVICE<br>DATE | * INVOICE ITEM UNIT PRICE | LINE DESCRIPTION |            |              | € +          |
|                     | 1                       |                               |                              |                           |                  |            |              |              |

#### Choose your saved .csv file on your computer and select the Add button.

| ACCOUNTING LINES    | 🐺 Import Templates      |                               |                              |                           |              |         |              |                      |      |         | ^      |
|---------------------|-------------------------|-------------------------------|------------------------------|---------------------------|--------------|---------|--------------|----------------------|------|---------|--------|
| SOURCE              |                         |                               |                              |                           |              | HIDE DE | TAILS Choose | File invoice 123.csv |      | ADD     | Cancel |
| * CHART             | * ACCOUNT               | SUB-ACCOUNT                   | * OBJECT                     | SUB-OBJECT                | PROJECT      |         | ORG REF ID   | * AMOUNT             | 0.00 | ACTIONS |        |
| * INVOICE ITEM CODE | * INVOICE ITEM QUANTITY | * INVOICE ITEM<br>DESCRIPTION | INVOICE ITEM SERVICE<br>DATE | * INVOICE ITEM UNIT PRICE | LINE DESCRIP | PTION   |              | n                    |      | C +     |        |

### Verify Accounting Lines

Accounting Lines will populate in the order they appeared on the imported .csv file. Save your KFS eDoc. Verify the total.

| SOURCE              |                                                        |                                                 |                              |                                     |                  |            | HIDE DETAILS     | IMPORT LINES |
|---------------------|--------------------------------------------------------|-------------------------------------------------|------------------------------|-------------------------------------|------------------|------------|------------------|--------------|
| * CHART             | * ACCOUNT                                              | SUB-ACCOUNT                                     | * OBJECT                     | SUB-OBJECT                          | PROJECT          | ORG REF ID | * AMOUNT<br>0.00 | ACTIONS      |
| * INVOICE ITEM CODE | * INVOICE ITEM<br>QUANTITY                             | * INVOICE ITEM<br>DESCRIPTION                   | INVOICE ITEM SERVICE<br>DATE | * INVOICE ITEM UNIT<br>PRICE        | LINE DESCRIPTION |            |                  | € +          |
| UC IRVINE           | SS10854<br>405479-62012 COM/S<br>INST-EDUCATIONAL AC   |                                                 | R821                         |                                     |                  |            | 150.00           |              |
| * INVOICE ITEM CODE | * INVOICE ITEM<br>QUANTITY<br>15                       | * INVOICE ITEM<br>DESCRIPTION<br>REPAIR PARTS   | INVOICE ITEM SERVICE<br>DATE | * INVOICE ITEM UNIT<br>PRICE<br>10  | LINE DESCRIPTION |            |                  | 2 🖬 🎪        |
| UC IRVINE           | SA10152<br>DINING - VENDING 764<br>AUXE-AUXILIARY ENTE |                                                 | S975 SA-FOOD SERVICE- MI     |                                     |                  |            | 3,000.00         |              |
|                     | * INVOICE ITEM<br>QUANTITY<br>6                        | * INVOICE ITEM<br>DESCRIPTION<br>SERVICE AGREEI | INVOICE ITEM SERVICE<br>DATE | * INVOICE ITEM UNIT<br>PRICE<br>500 | LINE DESCRIPTION |            |                  | 2 🖬 🕸        |
| IR 🗸                | SA10155 🔍                                              |                                                 | 8135 🔍                       |                                     |                  |            | 880.00           |              |

# Verify Accounting Lines

- A blank (non-added) accounting line will appear in the Accounting Lines tab, once you've imported your file. This just allows you to add more lines, and you can ignore this blank line (will disappear after submission).
- If an *error message* appears:
  - Verify that your saved file is a .csv extension
  - Verify that the columns & fields populated align with the original template
    - Ensure the top two header rows were deleted from the template
  - Verify the information entered in each field is Active/Valid
    - You cannot use an inactive Project Code or Closed Accounts, for example
  - Make sure that other Required tab information has been populated in your document, and save it
    - Customer Number (and Customer Type) should be selected before Accounting Lines are input